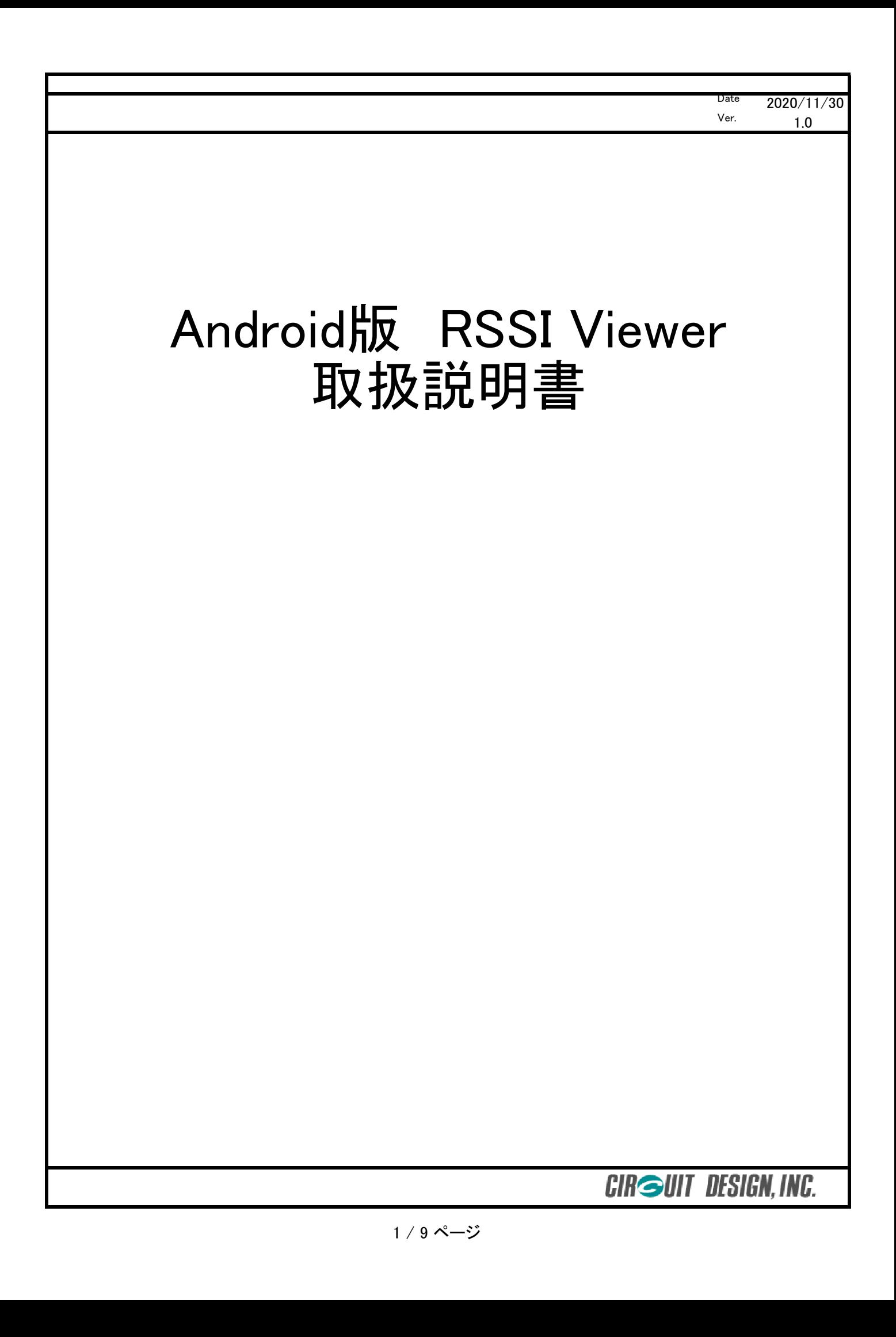

## 注意事項

- ・ Android版RSSI Viewerは、弊社製品をご使用頂く際に必要な現場調査、動作確認を目 的としております。付属のUSBドングルを使用した無線通信(送信動作)は行うことがで きませんので、予めご了承ください。
- ・ AndroidOS搭載のスマートフォン、タブレットに対応しております。 iOSには対応しておりません。 AndroidOS搭載のスマートフォン、タブレットでも、メーカーや機種によっては対応してい ない場合もございますことご了承ください。 動作確認機種は、弊社からセット販売を行っている機種のみとなります。
- ・ アプリにつきましては、弊社動作確認機種をベースに作成しています。 弊社動作確認機種以外の機種をご使用頂いた場合の動作につきましては、保証いたし かねます。また、機能追加などのご要望には対応いたしかねます事、予めご了承くださ い。
- ・ アプリはGooglePlayストアにて配信しています。 スマートフォンの初期化を行われた際は、GooglePlayストアよりダウンロードをお願いし ます。
- ・ GooglePlayストアを利用する場合、アカウントの設定が必要になります。 スマートフォンをセットでご購入いただいた際は、端末にアカウントが登録されていない ため、お客様にてアカウントの取得をお願いします。

### 製品保証

Android版RSSI Viewerに同梱されるすべての製品は、初期不良のみとさせて頂きます。 お届け日より30日以内に初期不良とみられる不具合が発生した場合、新品に交換させて頂 きます。

AndroidOS版RSSI Viewerでできること

本アプリケーションは、既存のPC版評価ソフトのエアモニターを改良し AndroidOSを搭載するスマートフォンおよびタブレットでの使用を可能にしました。 容易に持ち運びができ、現場での作業に最適です。

- 1、 使用用途
	- 1) 設置したモジュールの電波送信状況確認
	- 2) 現場でのチャンネルサーチ
	- 3) 周辺のノイズ測定

など。

- 2、 新機能
	- 1) ログ保存機能

ログ保存機能をONすることにより、全チャンネルのRSSIデータを保存することができます。 保存したデータは.csv形式で保存されるため、データの処理も簡単です。

2) Android端末のGPSを利用した測定位置情報取得

GPS機能をONすることにより、位置情報を取得することができます。 ログ内容に位置情報も保存されますので、Google mapへの展開も可能です。 また、波形測定画面にも位置情報が表示され、リアルタイムに更新されます。 波形のスクリーンショットをとった際も後から位置を確認できます。

3) 掃引間隔選択

長時間にわたる測定の場合、最適な掃引間隔を選択することにより データ量を抑えることができます。 掃引間隔は0秒、5秒、10秒、30秒、1分、5分、10分からお選びいただけます。

4) マルチ周波数対応 (現在開発中)

SLR-429Dを他機種に交換することによって、下記周波数にも対応します。

- ・ 150MHz帯
- ・ 426MHz帯
- ・ 429MHz帯

**CIRSUIT DESIGN.INC.** 

## 構成

基本構成は下記の通りです。

- 1、AndroidOS搭載スマートフォンもしくはタブレット
	- OS : Android 5.0 以上
	- その他 : USBホスト機能を有していること GPS搭載端末であること(ロガー機能を使用する場合)
- 2、RSSI Viewer(AndroidOS用アプリケーション)
- 3、SLR-429D(USBドングル)
- 4、 アンテナ(ANT-400-SW)
- 5、 OTGケーブル
- 6、 ファイルマネージャ(ファイル管理ソフト) ※ お客様にてアプリケーションをインストールして頂く必要があります

アンテナはアプリケーションに合ったアンテナをご使用ください。

はじめに

アカウントを登録していない端末でAndroidOS版RSSI Viewerをご使用頂く際、下記事前準備を行 います。

スマートフォンをセットでご購入いただいた際は、弊社にて既にインストールを行っておりますの で、次項の接続方法へお進みください。

1、提供元不明のアプリをインストール可能にする

端末の設定で「提供元不明のアプリをインストールする」を許可します。

- ※ この設定は、設定画面の"セキュリティ"項目にあります (機種によって異なる場合もあります) 安全のため、インストール後に設定を戻すことをお勧めします
- 2、 ファイルマネージャのインストール

PCからインストールファイル(.apk)を直接Android端末に転送し、インストールする場合に 使用します。メーラーやクラウドを使用してダウンロードした場合には使用しません。 Android端末内部のフォルダやファイルを管理するためのアプリケーションです。 フリーソフトがPlayストアにございますので、お好みのものをインストールしてください。

例) ESファイルエクスプローラー ASTROファイルマネージャー File Commander - ファイルマネージャ

※ 機種によってはプリインストールされている場合があります

**CIRGUIT DESIGN, INC.** 

3、 AndroidOS版RSSI Viewerのインストール

AndroidOS版RSSI Viewerを使用する端末にインストールします。 端末によってインストール方法が異なりますので、ここでは2つの方法をご紹介します。

- 1) メーラーやクラウドを使用してダウンロード、インストールする場合
	- ① 端末にインストールファイル「RSSIViewer.apk」をダウンロードします。
	- ② ダウンロード完了アイコンが端末画面上部のステータスバーに表示されたら ステータスバーを画面下へスワイプし、ダウンロード完了表示をタップします。
	- ③ インストールについて尋ねられますので、インストールのボタンをタップし アプリケーションをインストールします。
- 2) PCから直接インストールファイルを端末内に転送、インストールする場合
	- ① Android端末をPCに接続します
	- ② 任意のフォルダに「RSSIViewer.apk」を保存します。
	- ③ 2、でインストールしたファイルマネージャを起動し、インストールファイルの保存先 にアクセスします。
	- ④ 「RSSIViewer.apk」をタップします。 インストールについて尋ねられますので、インストールのボタンをタップし アプリケーションをインストールします。

### 接続方法

接続は下記の通りです。

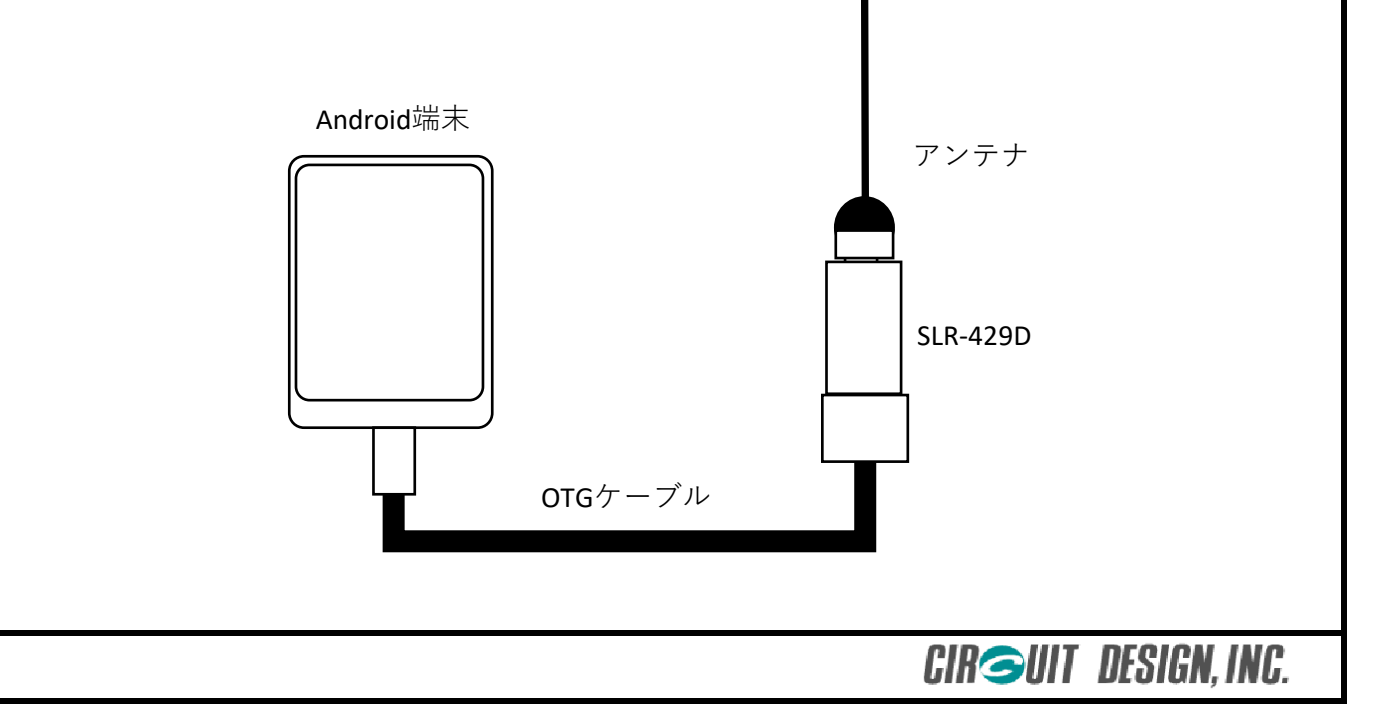

# 起動方法

Android端末にOTGケーブル、SLR-429Dを接続すると、アプリケーション選択画面が表示されます。 "RSSI Viewer"を選択し、アプリケーションを起動させます。 アプリケーション選択画面が表示されない場合、アプリケーション一覧より"RSSI Viewer"を選択し 起動させてください。

#### 操作方法

 $(1)$ 

**Start** 

**Clear Peak** 

Use GPS

Save log

Wait time

Ver 0.8

②

③

④

⑤

1) "RSSI Viewer"を立ち上げると下記画面が表示されます。 右上にある ボタンをタップしてください。

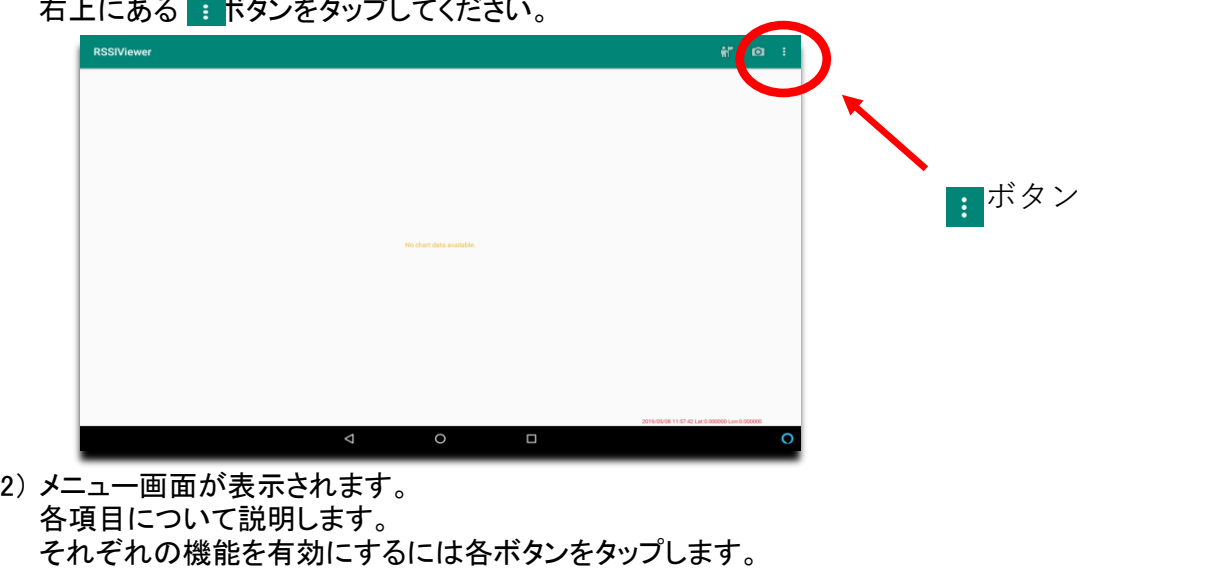

タップ後、右側四角欄がチェックされます。

 $\Box$ 

 $\Box$ 

П

 $\mathbf{r}$ 

① 測定開始ボタン このボタンをタップすると測定を開始します。 測定を停止させる場合は同じくボタンをタップします。 四角欄にチェックがあれば動作中です。

- ② ピーク波形クリアボタン 各チャンネルのピーク値を表示する機能があります。 このボタンをタップするとピーク値がクリアされます。
- ③ GPS機能動作ボタン GPS機能をON/OFFします。 四角欄にチェックがあれば動作中です。 GPS情報はログに残る形となっていますので この機能をONにした場合は、④もONにしてください。
- ④ ログセーブボタン ログを保存する場合に使用します。 四角欄にチェックがあればログを保存しています。
- ⑤ 掃引間隔選択ボタン 掃引の間隔時間を変更することができます。 掃引間隔を長くすることにより、データ量を軽減させる ことができます。

**CIRGUIT DESIGN. INC.** 

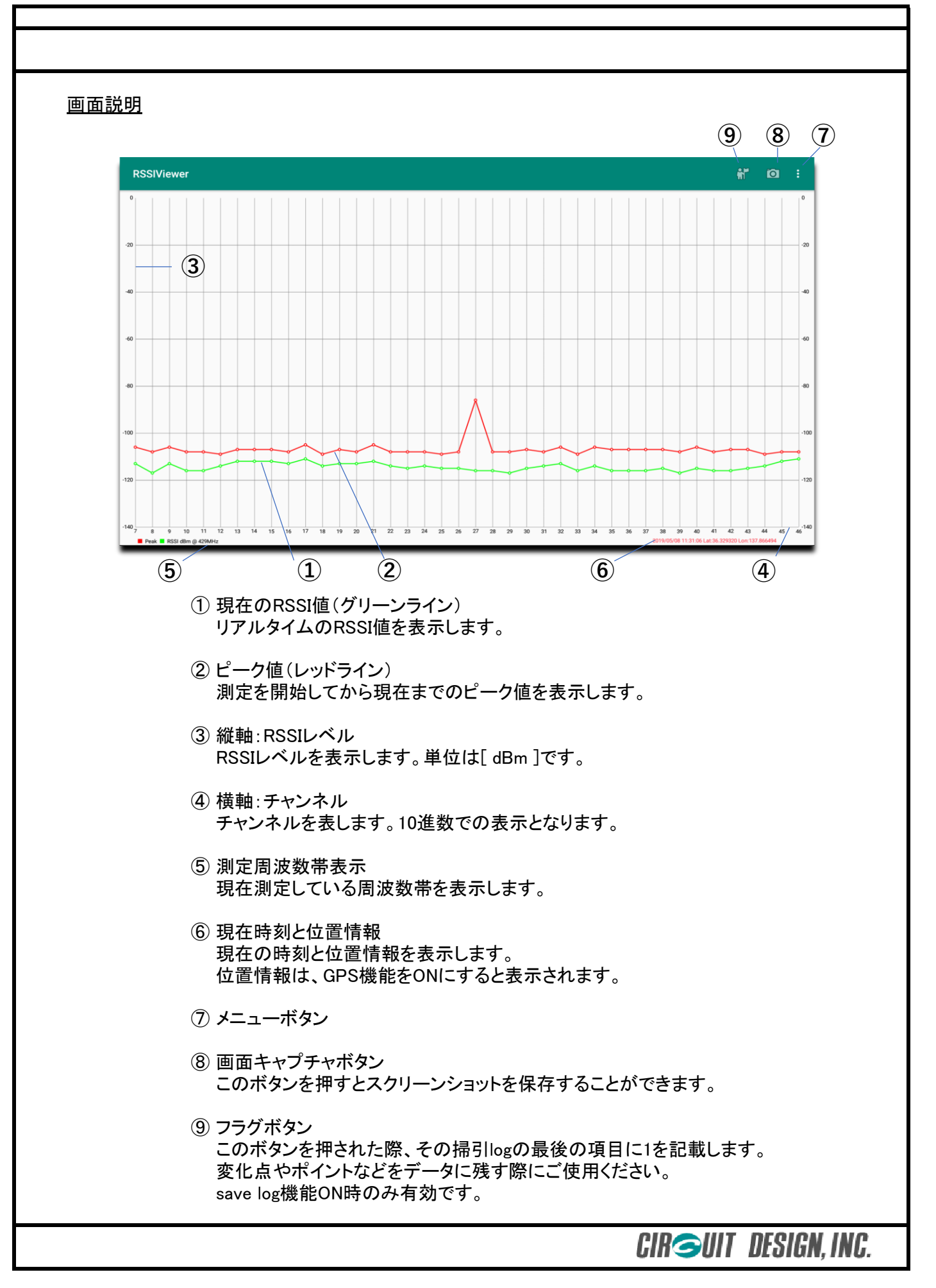

## 測定モード

1) Scan mode

Scan modeとは全チャンネルのRSSI値を測定するモードです。 アプリ起動時はScan modeとなります。

2) Single mode

Single modeとは、指定した1チャンネルのみ測定するモードです。 横軸が時間軸となり、時間的変化を容易に確認することができます。

#### 測定モードの切替え方法

1) Single modeに切替える

Single modeに切替える場合は、測定したいチャンネルの縦軸上のグラフをタップします。 タップ後、縦軸上に赤線が発生します。赤線が測定したいチャンネルの縦軸上にあれば その赤線をダブルタップします。

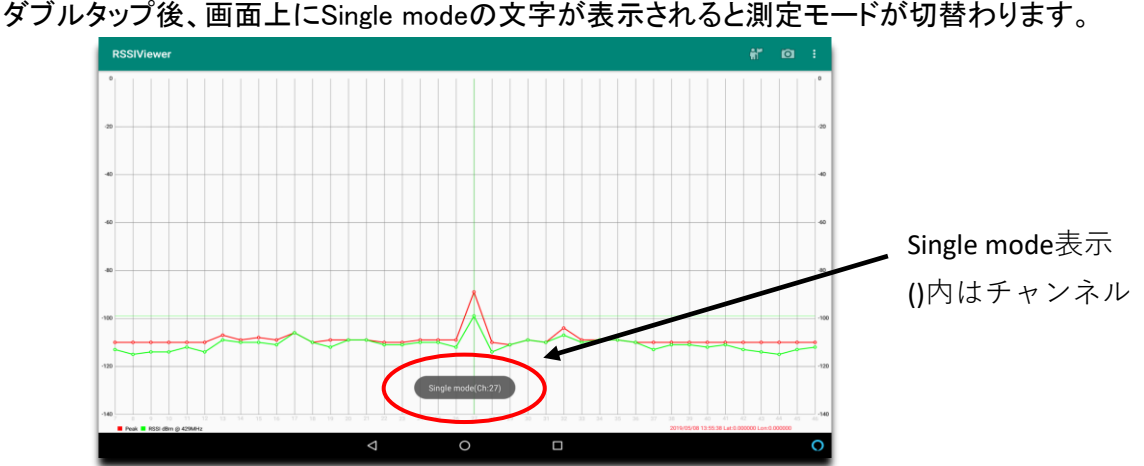

2) Scan modeに切替える

Single modeからScan modeに切替える場合は、グラフ上をダブルタップします。 グラフ上であればどの場所をダブルタップして頂いても、Scan modeに変更されます。 画面上にScan modeの文字が表示されます。

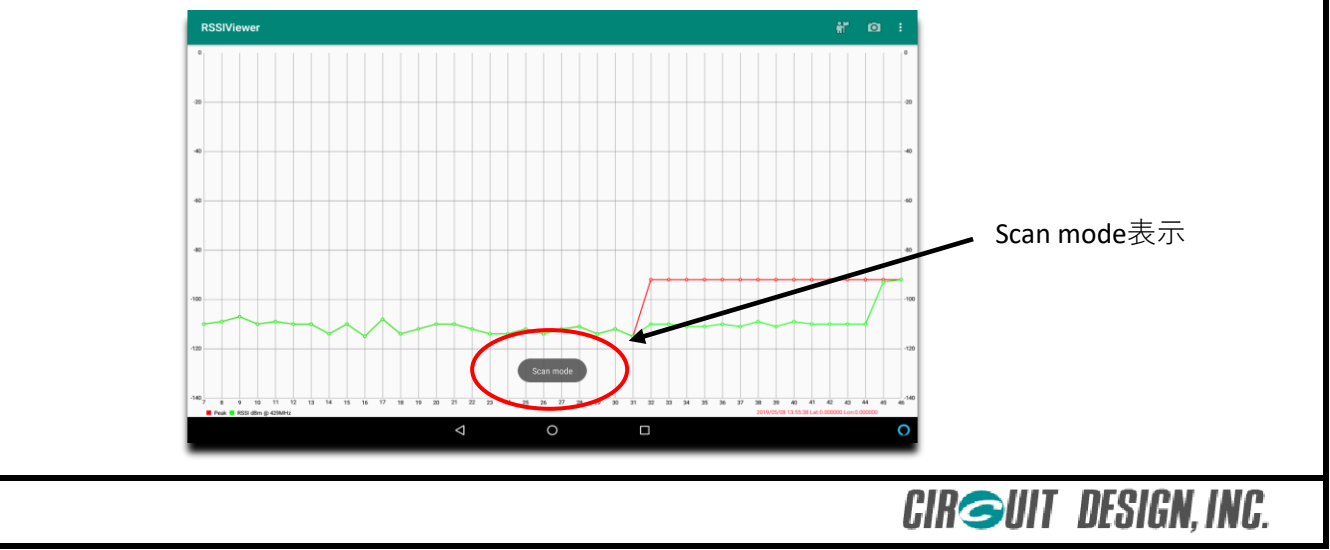

<sup>8 / 9</sup> ページ

# ログの保存

## 1) 保存先

ログはAndroid端末内の"Download"フォルダ内に保存されます。 ファイル名は測定した日付で表現されます。

2) ログ内容

ログは下記項目で構成されます。

① Scan mode

- ・ 測定日時
- ・ 各チャンネルのRSSI値 CH07~CH2E
- ・ 緯度
- ・ 経度
- ・ 標高
- ・ 端末バッテリー残量(%表示)
- ・ フラグ

② Single mode

- ・ 測定日時
- ・ 測定チャンネル番号
- ・ RSSI値
- ・ 緯度
- ・ 経度
- ・ 標高
- ・ 端末バッテリー残量(%表示)
- ・ フラグ

※ GPS情報が取得できない場合は、それぞれは0と表示されます。